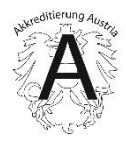

# DigiDAISY\_Benutzerhandbuch für Begutachter\_20230525

für DigiDAISY Version 1.2.2 oder höher

Wien, 25.05.2023

#### **Impressum**

Medieninhaber, Verleger und Herausgeber: Bundesministerium für Arbeit und Wirtschaft, Stubenring 1, 1010 Wien Autorinnen und Autoren: Dipl.Ing. Heinz Tömböl, Dipl.-Ing.Dr. Norman Brunner Wien, 2022. Stand: 11. März 2024

#### **Copyright und Haftung:**

Auszugsweiser Abdruck ist nur mit Quellenangabe gestattet, alle sonstigen Rechte sind ohne schriftliche Zustimmung des Medieninhabers unzulässig. Es wird darauf verwiesen, dass alle Angaben in dieser Publikation trotz sorgfältiger Bearbeitung ohne Gewähr erfolgen und eine Haftung des Bundeskanzleramtes und der Autorin/des Autors ausgeschlossen ist. Rechtausführungen stellen die unverbindliche Meinung der Autorin/des Autors dar und können der Rechtssprechung der unabhängigen Gerichte keinesfalls vorgreifen.

Rückmeldungen: Ihre Überlegungen zu vorliegender Publikation übermitteln Sie bitte an [akkreditierung@bmaw.gv.at.](mailto:akkreditierung@bmaw.gv.at)

# Inhalt

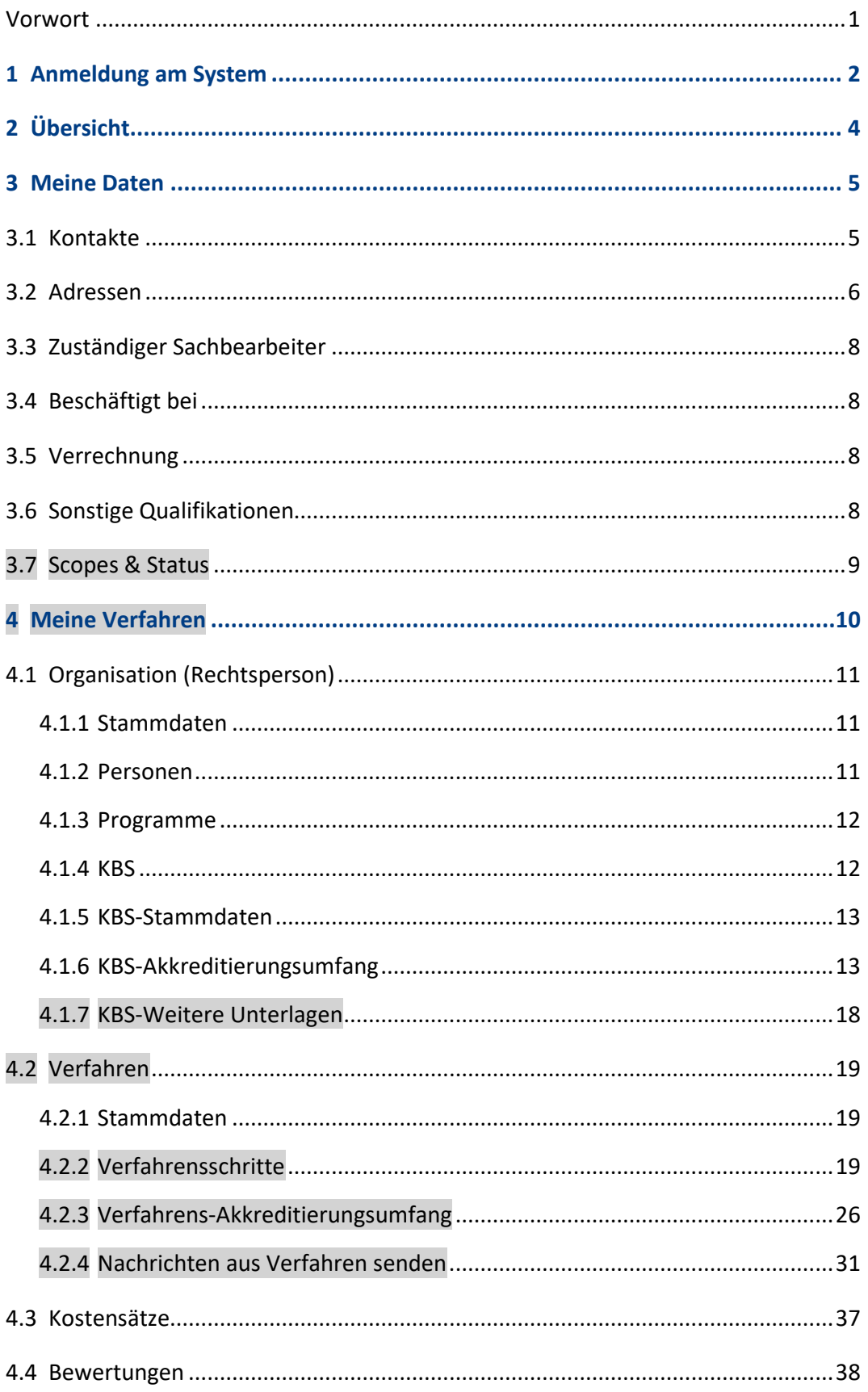

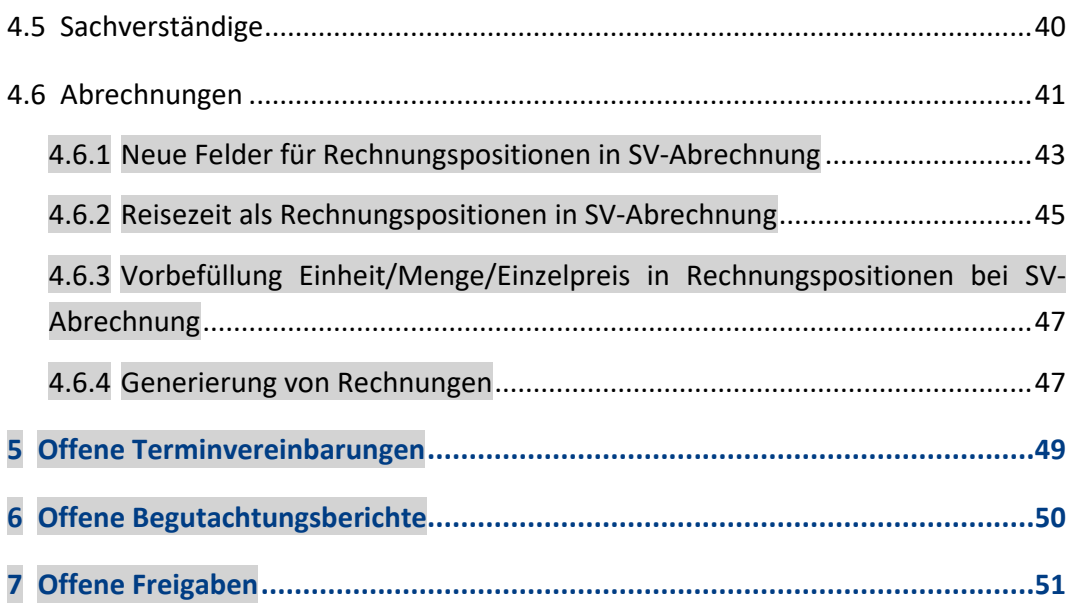

# <span id="page-4-0"></span>**Vorwort**

Mit diesem Dokument stellt Akkreditierung Austria, die österreichische nationale Akkreditierungsstelle von Konformitätsbewertungsstellen gemäß Verordnung (EG) 765/2008, den Begutachterinnen und Begutachtern in Akkreditierungsverfahren von Akkreditierung Austria eine Bedienungsanleitung der verpflichtend anzuwendenden Akkreditierungs -applikation & -datenbank DigiDAISY zur Verfügung.

Inhaltliche Änderungen zur Vorgängerversion sind mit grauer Hinterlegung oder alternativ in violetter Schriftfarbe gekennzeichnet.

Soweit personenbezogene Bezeichnungen in diesem Leitfaden nur in der männlichen bzw. weiblichen Form angeführt sind, beziehen sie sich auf Frauen und Männer in gleicher Weise. Bei der Anwendung dieses Leitfadens ist bezüglich einer bestimmten Person die jeweilige geschlechtsspezifische Anrede oder Bezeichnung zu verwenden.

Anwendbar ab: 25.05.2023

# <span id="page-5-0"></span>1 Anmeldung am System

Die Anmeldung für die DigiDAISY erfolgt über das digitale Unternehmerserviceportal (kurz USP) über die Webadresse [https://www.usp.gv.at/.](https://www.usp.gv.at/)

Sollten Sie noch nicht im USP registriert sein, können Sie dies unter folgender Web-Adresse tun:<https://www.usp.gv.at/registrieren.html>

Sobald Ihr Benutzerkonto am USP freigeschalten ist, übermitteln Sie uns bitte folgende Daten an die E-Mail Adress[e office@akkreditierung-austria.gv.at:](mailto:office@akkreditierung-austria.gv.at)

- Vor- und Nachname
- E-Mail-Adresse
- Telefonnummer
- Teilnehmeridentifikation
- Benutzeridentifikation

Die beiden Werte für die Teilnehmeridentifikation und Benutzeridentifikation können Sie nach Anmeldung im USP aus Ihren Benutzerkontoinformationen auslesen. Hierzu im Hauptmenü einfach den Punkt "Benutzerkonto anzeigen" auswählen:

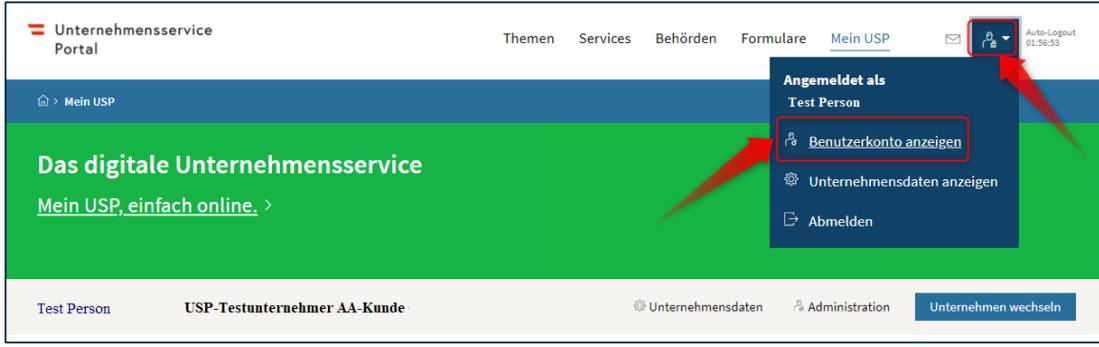

Im Anschluss werden die benötigten Informationen in einem Dialog angezeigt:

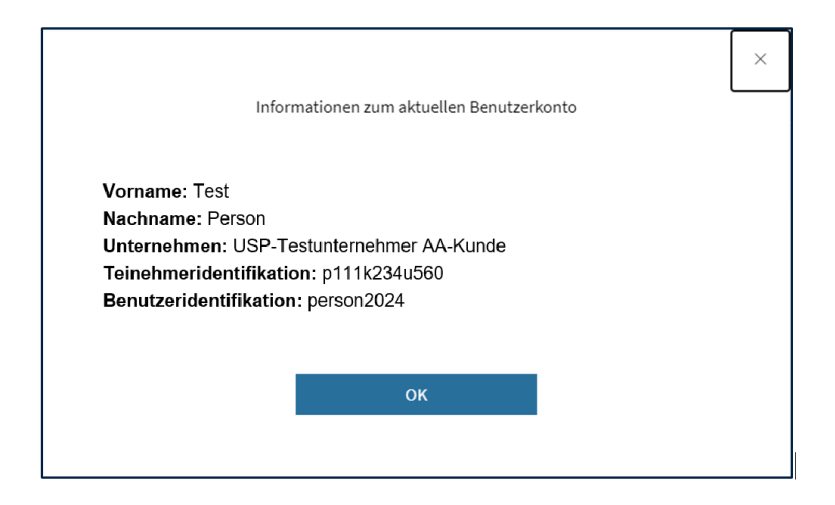

Nach erfolgreicher Freischaltung durch die Akkreditierung Austria erscheint auf der USP-Startseite "Mein Bereich" die DigiDAISY-Applikationskachel:

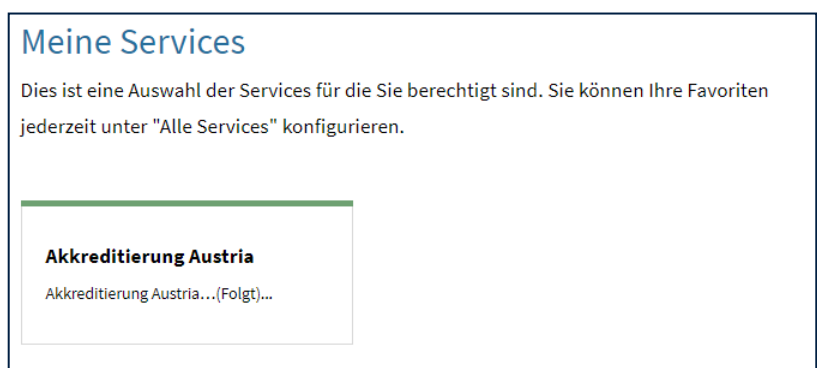

**Hinweis: Wenn diese Kachel nicht erscheint oder es mehr als einen Berechtigten für den USP-Zugang gibt, dann muss zunächst die Berechtigung dem/ der/ einem der Zugangs**berechtigten zugeordnet werden ("Administration" – "Verfahrensrechte verwalten"), **andernfalls erscheint die Kachel nicht.** 

# <span id="page-7-0"></span>2 Übersicht

Nach erfolgreicher Anmeldung an der DigiDAISY werden Sie auf die Übersichtsseite der Applikationen weitergeleitet.

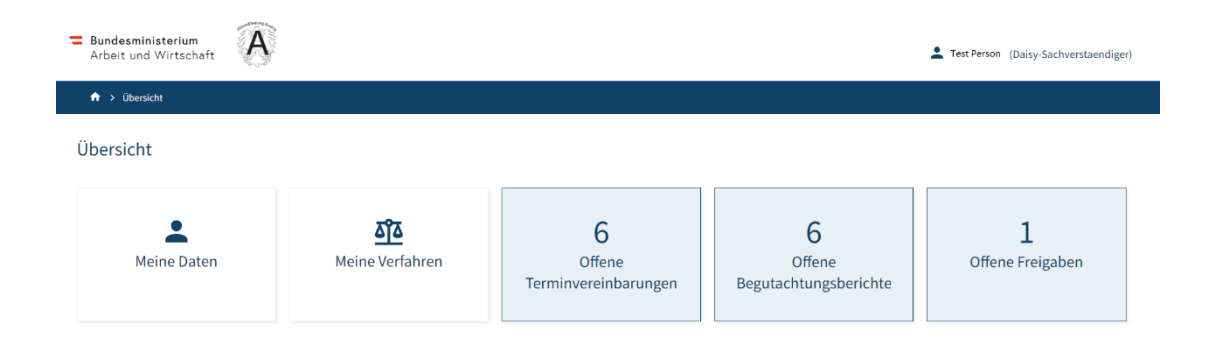

Hier stehen Ihnen folgende Funktionsbereiche zur Verfügung:

- Meine Daten
- Meine Verfahren
- Offene Terminvereinbarungen
- Offene Begutachtungsberichte
- Offene Freigaben

Die einzelnen Funktionsbereiche werden in den nun nachfolgenden Kapiteln näher erklärt.

Im Kopfbereich der DigiDAISY Portalseite befindet sich auch eine Brotkrümelnavigation (engl. breadcrumb navigation). Diese zeigt hierarchisch, in welchem Teil des Systems man sich gerade befindet.

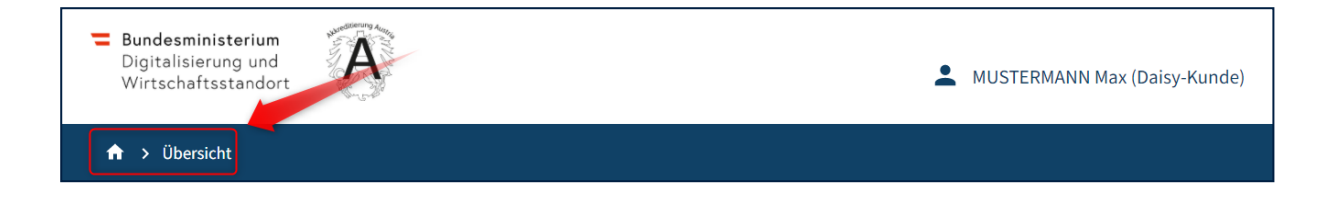

Auch kann durch Klick auf die einzelnen Elemente entsprechend navigiert werden. So gelangt man beispielsweise durch Klick auf das "Haus"-Symbol zurück auf die DigiDAISY Übersichtsseite.

# <span id="page-8-0"></span>3 Meine Daten

Die Seite "Meine Daten" enthält Daten zur eigenen Person. Zu diesen Daten zählen:

- Geschlecht\*
- Titel
- Vorname
- Nachname\*
- Initialen\*
- Username/ Freigabedatum
- Kontaktdaten (z.B. Telefonnummer, E-Mail-Adresse, …)

![](_page_8_Picture_77.jpeg)

Die Daten können im Bedarfsfall auch über diese Seite geändert werden, um beispielsweise über die Zustelladresse oder eine neue Mobilnummer zu informieren.

# <span id="page-8-1"></span>**3.1 Kontakte**

Unter Kontakte sind in diesem Kontext Informationen zu verstehen, welche dazu dienen, mit Ihnen Kontakt aufnehmen zu können. Die offiziellen Kontakte haben das Symbol (Schalter "Öffentlich sichtbar"), private Kontaktdaten haben das Symbol <a>
und sind nicht öffentlich sichtbar.

Die unter **"geschäftlich"** angeführten Kontakte sind als **ihre bevorzugten Kontaktdaten im Verkehr mit Akkreditierung Austria** zu verstehen.

![](_page_9_Picture_68.jpeg)

![](_page_9_Picture_69.jpeg)

Folgende Kontaktarten können in der DigiDAISY erfasst werden:

- E-Mail-Adressen
- Mobilnummern
- Telefonnummern
- Websites

## <span id="page-9-0"></span>**3.2 Adressen**

Sie können eine oder mehrere Adressen zu Ihrer Person erfassen. Die Adressliste zeigt alle aktuell vorhandenen Adressen:

![](_page_9_Picture_70.jpeg)

Adressen werden analog zu Kontakten erstellt, indem man auf die "+" (PLUS) Schaltfläche klickt. In dem neu geöffneten Fenster wählt man die Sichtbarkeit der Adresse und stellt den Adresstyp fest (z.B. Geschäftsadresse). Im Anschluss können Firma, Straße, Postleitzahl, Ort und die Auswahl von Land und Bundesland erfasst werden.

![](_page_10_Picture_24.jpeg)

Das Bearbeiten oder Löschen von vorhandenen Adressen ist möglich, indem der Begutachter auf die zu bearbeitende Adresse klickt und die gewünschte Aktion durchführt.

![](_page_10_Picture_25.jpeg)

# <span id="page-11-0"></span>**3.3 Zuständiger Sachbearbeiter**

Die Anzeige "Zuständiger Sachbearbeiter" zeigt den primär für den jeweiligen Sachverständigen zuständigen Sachbearbeiter (kann nicht geändert werden). Der jeweils zuständige Sachbearbeiter ist für die Autorisierung von "technischen Scopes" zuständig. Grundsätzlich haben sich Sachverständige jedoch an die für das Kompetenzmanagement in AA zuständige Sachbearbeiterin zu wenden, wenn Daten aktualisiert werden sollen.

## <span id="page-11-1"></span>**3.4 Beschäftigt bei**

Hier muss ausgewählt werden, ob man einer Organisation zugehörig ist, die durch AA akkreditiert wurde (Option "durch AA akkreditierte Organisation"), oder bei einer anderen Organisation beschäftigt ist (Option "andere").

Bei der ersten Option muss die akkreditierte Organisation ausgewählt und ggf. näher unter "KBS" spezifiziert werden, welchem Standort man zugeordnet ist.

Bei der zweiten Option ist der Firmenname einzugeben oder wenn man selbständig/ freiberuflich oder aus anderen Gründen (zB. weil in Pension) nicht bei einer Firma beschäftigt ist, kann man auch "selbständig" oder "freiberuflich" oder "selbstständig (in Pension)" eintragen. Eine Eingabe ist jedoch verpflichtend.

# <span id="page-11-2"></span>**3.5 Verrechnung**

Zur Rechnungslegung ist es notwendig, die Kontodaten hier anzugeben.

# <span id="page-11-3"></span>**3.6 Sonstige Qualifikationen**

Sonstige Qualifikationen können selbst eingegeben werden, sollten aber- wie der Status und die Scopes- mit dem zuständigen Sachbearbeiter abgeklärt werden, der diese dann auch freigeben muss.

# <span id="page-12-0"></span>**3.7 Scopes & Status**

Diese Kompetenzen werden ausschließlich durch AA eingegeben. Sollten Änderungen gewünscht werden, so wenden Sie sich bitte an die für das Kompetenzmanagement in AA zuständige Sachbearbeiterin.

Für jedes Programm und jede Funktion sind die Freigabedaten im Status festgelegt. Diese werden vom Leiter der Akkreditierung Austria auf Basis der im Leitfaden L01 angeführten Kriterien entschieden.

Die Scopes nach ICS-Nummern sind den jeweiligen Programmen zugeordnet.

Aufgrund der zu erwartenden Fachgebietsbereinigungen müssen hier noch Anpassungen vorgenommen werden, diese Einträge werden sich daher in der Anfangszeit der DigiDAISY laufend ändern.

*Hinweis: NEU: Alle Listen haben nun als Standardeinstellung 100 Einträge*

# <span id="page-13-0"></span>4 Meine Verfahren

Unter der Kachel "Meine Verfahren" ist eine Liste all jener Verfahren zu finden, in denen der Begutachter im Verfahren hinterlegt ist.

NEU: Es sind auch alle Verfahren im Akkreditierungszyklus und das Re-Akkreditierungsverfahren des vorigen Akkreditierungszyklus sichtbar, damit alle relevanten Begutachtungsdokumente der vorigen und laufenden Begutachtungsverfahren eingesehen bzw. heruntergeladen werden können.

![](_page_13_Picture_86.jpeg)

Entrage pro Seite  $\begin{array}{|l|}\hline x&\rightarrow&\hline\end{array}$  Seite: 1  $\left\langle \begin{array}{cc} \bullet&\bullet \end{array}\right\rangle$ 

**Hinweis:** Wenn Begutachter/innen keine laufenden Aufträge zu behandeln haben, ist diese Liste leer, es können aber trotzdem alle Organisationen angezeigt werden, in denen Begutachter/innen zu Verfahren zugeordnet waren, indem in der url der Portal-Startseite

statt "/dashboard" "/administration/organization" eingegeben wird. Über die Organisationen gelangt man dann auch zu den jeweiligen Verfahren, zu denen man in einer Begutachter/innen-Funktion zugeordnet ist.

Es besteht die Möglichkeit, in dieser Liste zu suchen oder die Liste zu sortieren. Für das Suchen kann der Begutachter folgende Felder befüllen: Sachbearbeiter, Organisation, ID. Dafür ist nicht unbedingt eine vollständige Eingabe erwartet, da das System auch nach Teileingaben suchen kann.

Um die Liste zu sortieren, kann man auf den Spaltennamen Termin klicken, um die Daten anhand dieser Spalte steigend oder fallend zu sortieren.

Um sich ein einzelnes Verfahren anzeigen zu lassen, klickt man einfach auf die entsprechende Zeile der Ergebnisliste.

Dadurch öffnet sich die Verfahrensdetailansicht mit folgenden Abschnitten:

- Stammdaten
- Verfahrensschritte
- Akkreditierungsumfang
- Kostensätze
- Bewertungen
- Sachverständige
- Abrechnungen

## $\bigcap$  > Organisationen > Organisation Details > Programme > Verfahren Details > Stammdaten

Wie man aus der oberen blauen Leiste erkennen kann, ist man dann schon in der vierten Unterseite zu den Organisationsdetails. Um zu den Organisationsdetails zu gelangen, muss in der blauen Leiste "Organisation Details" geklickt werden. Die Beschreibung der Organisationsdaten folgt im nächsten Kapitel

Hinweis: Um alle Organisationen ansehen zu können, zu denen Begutachter Zugangsberechtigungen besitzen, muss in der blauen Leiste auf "Organisationen" geklickt werden. Dann erscheint die gesamte Liste, auch wenn diese nicht (mehr) unter "Meine Verfahren" aufscheinen, aus der eine Organisation angeklickt werden kann, und von der die Detailinformationen eingesehen werden können. Die Beschreibung der Organisationsdaten folgt im nächsten Kapitel

# <span id="page-14-0"></span>**4.1 Organisation (Rechtsperson)**

Unter dem Abschnitt Organisation Details werden alle Informationen der Organisation

angezeigt.

#### <span id="page-14-1"></span>**4.1.1 Stammdaten**

Hier sind die Kontaktdaten der Rechtsperson hinterlegt

1 > Organisationen > Organisation Details > Stammdaten

#### <span id="page-14-2"></span>**4.1.2 Personen**

Hier sind alle Personen der Rechtsperson mit den Kontaktdaten und Funktionen gelistet

### <span id="page-15-0"></span>**4.1.3 Programme**

Unter dem Abschnitt Programme werden alle existierenden Programme der Organisation angezeigt. Jede Zeile der Auflistung entspricht hierbei einem Akkreditierungszyklus. Sollten es mehr als ein Akkreditierungsprogramm geben, werden diese mit einer entsprechenden Überschrift voneinander getrennt.

![](_page_15_Picture_57.jpeg)

Um die in einem Zyklus enthaltenen Verfahren zu sehen, können Sie durch Klick auf die entsprechende Zeile die Verfahrensliste einblenden. Hierbei ist jedoch zu beachten, dass Sie nur jene Verfahren angezeigt bekommen, in denen Sie auch als Begutachter zugeordnet sind (als Sachverständiger im laufenden Verfahren und als Beobachter in den vorangegangenen Begutachtungen).

![](_page_15_Picture_58.jpeg)

Durch Klick auf die entsprechende Verfahrenszeile öffnet sich dieses Verfahren.

#### <span id="page-15-1"></span>**4.1.4 KBS**

Im Register "KBS" werden alle Konformitätsbewertungsstellen der Organisation aufgelistet. Jede Konformitätsbewertungsstelle wird hierbei einem Akkreditierungsprogramm zugeordnet.

![](_page_16_Picture_72.jpeg)

### <span id="page-16-0"></span>**4.1.5 KBS-Stammdaten**

Hier sind die KBS-Informationen wie Ansprechperson, SOLL-Termin und Limit für Terminverschiebung zu finden

### <span id="page-16-1"></span>**4.1.6 KBS-Akkreditierungsumfang**

Der Akkreditierungsumfang stellt die Gesamtheit an Dokumenten (z.B. Normen, SOPs, Anforderungsdokumente) dar, welche für diesen Standort vorhanden sind.

#### KBS Akkreditierungsumfang:

![](_page_16_Picture_73.jpeg)

Jedes Dokument ist einer Dokumentart zugeordnet (A, B, C, D, E, F, N, S) und weist einen Status auf (akkreditiert, angefordert, suspendiert, zurückgezogen)

Die Dokumentarten sind wie folgt definiert:

![](_page_16_Picture_74.jpeg)

Die laut Konformitätsbewertungsstelle berechtigten Personen ("Akkreditierungsumfang – Administrator 1" und "Akkreditierungsumfang – Administrator 2") haben hier die Möglichkeit neue Dokumente hinzuzufügen bzw. bestehende Dokumente abzuändern.

**Wichtig**: KBS kann ein Dokument jederzeit ändern, solange das Begutachtungsverfahren noch "offen" und noch nicht "in Bearbeitung" ist bzw. dieses Dokument nicht schon Teil eines Begutachtungsverfahrens ist.

Die KBS muss die Änderungen aktiv (per Schaltfläche "kostenpflichtig beantragen" und E-Mail) beantragen, damit ein Begutachtungsverfahren eingeleitet werden kann.

![](_page_17_Picture_3.jpeg)

Der jeweils für das Verfahren zuständige Sachbearbeiter (AA-SB) entscheidet, ob der Antrag im Rahmen einer Überwachung/ Re-Akkreditierung mitberücksichtigt werden kann oder ob ein separates fachliches Verfahren (mit angestrebten Zwischenbescheid) eingeleitet wird.

Der KBS-Umfang dient als Grundlage ("Vorlage") für das Verfahren. Aus dieser Vorlage werden vom AA-SB diejenigen Dokumente ausgewählt, die in einem Verfahren behandelt werden sollen. Diese werden dann als Kopie in ein Verfahren als Teil des Verfahrens übernommen und werden durch Änderung des Status des Verfahrens von "offen" auf "in Bearbeitung" gesperrt und können **von der KBS** nicht mehr geändert werden (nur noch von SB und SV).

Es kommt die Meldung "Dieses Dokument ist gerade in einem Verfahren und kann daher nicht bearbeitet werden" (diese Meldung kommt auch bei den SV, aber ein SV kann dieses Dokument hier auch nicht ändern, wenn es nicht Teil eines Verfahrens ist, nur im Verfahren selbst, wo wiederum die KBS keine Änderungen durchführen kann, da der Verfahrens-Akkreditierungsumfang gar nicht sichtbar ist für die KBS!)

↑ > Organisationen > Organisation Details > KBS > KBS Details > Akkreditierungsumfang > Dokument Details

#### Dokument bearbeiten

![](_page_18_Picture_35.jpeg)

Der KBS-Akkreditierungsumfang-Dokumentenstatus kann von SV nicht geändert werden. Die Dokumente werden automatisch mit dem jeweiligen Status (beantragte "angefordert", akkreditierte "akkreditiert") in den Verfahrens-Akkreditierungsumfang kopiert. Das bedeutet aber auch, dass Zurückziehungen von der KBS nicht durch Status-Änderung auf "zurückgezogen" beantragt werden können. Wenn eine KBS ein Dokument zurückziehen möchte, muss sie das in die "Notizen - Dokument" hineinschreiben. Der SB übernimmt dann eine Kopie ins Verfahren und ändert den Status dort auf "zurückgezogen".

![](_page_18_Picture_36.jpeg)

**Begutachter können den KBS-Umfang nur einsehen, aber nicht ändern:** 

![](_page_19_Picture_44.jpeg)

(angeforderte) Dokumente können mit der akkreditierten Version (Schalter "Vergleich Live Revision") verglichen werden:

![](_page_19_Picture_45.jpeg)

Im gesamten Begutachtungsverfahren können an allen Dokumenten, die Teil des Verfahrens sind, Änderungen von den SVs und Akkreditierung Austria (nicht der KBS!) durchgeführt werden. Diese Änderungen werden erst in den Akkreditierungsumfang der KBS und gleichzeitig in die "live"-Ansicht übernommen, wenn das Verfahren (mittels Bescheid) abgeschlossen wird.

Im Verfahrens-Akkreditierungsumfang (siehe Kapitel [Verfahrens-Akkreditierungsum](#page-29-0)[fang\)](#page-29-0) kann das Dokument zusätzlich auch mit der Vorlage (Schalter "Vergleich Vorlage") verglichen werden:

#### Dokument bearbeiten

Arbeitsversion redaktionelle Änderung<br> $\begin{tabular}{l} \hline \multicolumn{2}{c} {\textbf{D}} \\ \hline \multicolumn{2}{c} {\textbf{D}} \\ \multicolumn{2}{c} {\textbf{N}}- \textbf{Norm} \\ \multicolumn{2}{c} {\textbf{N}}- \textbf{Norm} \\ \end{tabular}$ gebührenfrei historisch (  $\begin{tabular}{c} $\textbf{V} \hspace{-.3em} & \hspace{-.3em} $\textbf{S} \textbf{I} \textbf{I} \textbf{I} \textbf{I} \textbf{S}$ & $\textbf{S} \textbf{I} \textbf{I} \textbf{I} \textbf{I} \textbf{I} \textbf{I} \textbf{I} \textbf{I} \textbf{I}$ \\ \hspace{.5em} $\textbf{V} \textbf{I} \textbf{I} \textbf{I} \textbf{I} \textbf{I} \textbf{I} \textbf{I} \textbf{I} \textbf{I} \textbf{I} \textbf{I} \textbf{I} \textbf{I$  $\bullet$ Prüfer<br>GRABENSCHWEIGER Alexandra  $\overline{V}$  var Ort  $\overline{V}$ -<br>Antragsdatum<br>-<br>Antragsdatum Geltungsbeginn<br>
El Geltungsbeginn  $\blacksquare$ |<br>| Darstellung gemäß \*<br>|-<br>| 17011:2017  $\downarrow$ Dokumentnummer\*<br>OEVE/OENORM EN 62353  $Q$  NORM ABGLEICH  $\sim$  Dokumenttitel \*  $-$ 

![](_page_20_Picture_49.jpeg)

Im Verfahrens-Akkreditierungsumfang kann der Status geändert werden:

#### Dokument bearbeiten

![](_page_21_Picture_49.jpeg)

Zum Ausdrucken des Akkreditierungsumfangs siehe Kapitel ["5.2.3.1 Akkreditierungsum](#page-36-0)[fang des laufenden Verfahrens ausdrucken"](#page-36-0)

#### <span id="page-21-0"></span>**4.1.7 KBS-Weitere Unterlagen**

Es wurde ein neuer Tab "Weitere Unterlagen" in den KBS-Stammdaten aufgenommen

#### KBS "TEST GMBH - IE" bearbeiten

![](_page_21_Picture_50.jpeg)

Sachverständige und Konformitätsbewertungsstellen können diese nur sehen/ bearbeiten, wenn von Akkreditierung Austria die Rechte dafür vergeben wurden.

Optional können hochgeladene Dokumente (derzeit nur vom Leiter und von den SBs der Akkreditierung Austria) mit einem oder mehreren Akkreditierungsdokumenten verknüpft

![](_page_22_Picture_58.jpeg)

· Geltungsbereich/Geltungsumfang:<br>Sicherheit von Fahrtreppen und Fahrsteige Weitere Unterlagen . 999 FB-Auszug 090323.pdf

<span id="page-22-0"></span>men/SOPs (unter dem Geltungsbereich) veröffentlicht:

# **4.2 Verfahren**

#### <span id="page-22-1"></span>**4.2.1 Stammdaten**

Der Abschnitt Stammdaten beinhaltet allgemeine Daten zum Verfahren. Diese Informationen dienen lediglich der Information und können ausschließlich durch die Akkreditierung Austria verändert werden.

![](_page_22_Picture_59.jpeg)

Für AU-Terminvereinbarung ist ein erlaubtes Zeitfenster relativ zum "Termin" definiert

### <span id="page-22-2"></span>**4.2.2 Verfahrensschritte**

Das gesamte Verfahren durchläuft eine Reihe von einzelnen Verfahrensschritten. Diese werden im Register "Verfahrensschritte" angezeigt.

![](_page_23_Picture_51.jpeg)

Während die meisten davon nur für den internen Gebrauch der Akkreditierung Austria dienen, können folgende Verfahrensschritttypen durch Begutachter in Teilen (z.B. Upload von Dokumenten, Eintrag von Terminen und Erledigungsdaten) auch bearbeitet werden:

- Begutachtungsplan (BPl)
- Begutachtung bzw. Audit (AU)
- Kurzbericht (KuB)
- Begutachtungsbericht (BB)
- Nichtkonformitäten (VM)

Nach Anklicken einer VS-Zeile erscheinen die Informationen zum jeweiligen Verfahrensschritt:

## Verfahrensschritt "SV1, SV2, 20.+21.05.2024" bearbeiten

![](_page_24_Picture_34.jpeg)

Die Termine der einzelnen Verfahrensschritte sind miteinander korreliert und werden relativ mitgeändert, sobald der Soll-Begutachtungs-Termin geändert wird (es erfolgt eine entsprechende Abfrage)

![](_page_24_Picture_3.jpeg)

Der AU-SOLL-Termin wird entsprechend der Akkreditierungszyklus-Planung oder für fachliche Verfahren auch zwischendurch von AA festgelegt.

Dieser Termin ist mit anderen Terminen verknüpft (AU-Soll-Termin + vorgegebene Intervalle)

Relativ zum AU-SOLL-Termin sind die einzelnen Verfahrensschritte wie folgt korreliert:

ARA (-6 Monate)

AÜw (-4 Monate)

BPl (-14 Tage)

KB (+7 Tage)

BB (+14 Tage): Dieser Schritt wird zu einem offenen Termin, wenn der Termin vom aktu-

ellen Datum gerechnet 14 Tage in der Zukunft liegt.

Re (+14 Tage)

VM (+56 Tage)/ Möglichkeit der Nachfrist

EB (+70 Tage bzw. +4 zusätzliche Wochen wenn Nachfrist gesetzt

![](_page_25_Picture_46.jpeg)

#### **4.2.2.1 Verfahrensschritt BB - Begutachtungsbericht und Nichtkonformitätenliste**

Bestellte Begutachter können jederzeit vor, während oder nach einer Begutachtung am Begutachtungsbericht arbeiten. Bei Begutachterteams ist das auch gleichzeitig am selben Bericht möglich, die Einträge jedes einzelnen Begutachters werden immer unabhängig mit dem Begutachternamen markiert.

Bei gemeinsamen Begutachtungen ist ein gemeinsamer Bericht und ein gemeinsames NK-Protokoll zu erstellen.

![](_page_26_Picture_69.jpeg)

Im Verfahrensschritt BB kann unter "Gegenstand" eine Bezeichnung für den Bericht angegeben werden. Erst **nach der kompletten Fertigstellung** des Berichtes wird vom Berichtersteller, bei Teams nur vom leitenden Begutachter, unter "Eingetragen" das Fertigstellungsdatum angeführt.

Achtung: Die Begutachter haben hier **kein Erledigt- Datum** einzutragen oder zu ändern! Dieses erstellt sich automatisch erst bei Abschluss des fertigen Berichtes (siehe unten).

Die Auswahl einer Berichtsvorlage erfolgt im Datenblatt "Berichte". Dort werden nur die Vorlagen angezeigt, die im gegenständlichen Verfahren möglich sind.

![](_page_26_Picture_70.jpeg)

Nach Klicken des Plus-Symbols und Öffnen des Pull-Down-Menüs können die für das aktuelle Verfahren verfügbaren Berichtsvorlagen ausgewählt werden.

Verfahrensschritt bearbeiten

#### Neuen Bericht anlegen

![](_page_27_Picture_70.jpeg)

Hinweis: Die Berichtsvorlagen bestehen aus einfachen Formularfeldern, daher sind die Möglichkeiten der Formatierung sehr begrenzt und es können z.B. keine Sonderzeichen oder Tabellen hineinkopiert werden.

Mit \* markierte Felder sind Pflichtfelder, die unbedingt auszufüllen sind, sonst kann der Bericht nicht abgeschlossen werden.

Die Bearbeitung der Texte kann beliebig oft unterbrochen und weitergeführt werden, jeder bestellte Begutachter kann jederzeit seine Beiträge einarbeiten, solange der Bericht nicht abgeschlossen ist.

Die Eingabe von Nichtkonformitäten ist in den unterhalb der Textfelder getrennt angeführten Feldern möglich. Sollen mehrere NKs zu einem Normpunkt ausgestellt werden, sind diese im selben NK-Feld einzutragen und mit Aufzählzeichen (z.B. a, b, c, ...) zu markieren.

Das Inhaltsverzeichnis am rechten Bildrand dient der leichteren Navigation im Bericht.

![](_page_27_Picture_71.jpeg)

![](_page_27_Picture_8.jpeg)

Die Speicherfunktionen können jederzeit angewendet werden, wobei zu beachten ist, dass bei "Speichern + Bericht generieren" und "Speichern + NK-Liste generieren" jedes Mal Dokumente erzeugt werden, wobei die Übersichtlichkeit leiden kann. Es wird daher dringend empfohlen, alle nicht mehr aktuellen "Zwischendokumente" wieder zu löschen und nur die fertigen Dokumente zu behalten.

Die Nichtkonformitäten müssen im Berichtformular dokumentiert werden und das daraus generierte NK-Protokoll ist nach der Begutachtung im Zuge der Abschlussbesprechung von der Stelle und allen beteiligten Begutachtern abzuzeichnen. Entweder ausgedruckt oder mit elektronischer Signatur. Danach dürfen die Eintragungen in den NK-Feldern nicht mehr verändert werden.

Die generierten Berichte und NK-Protokolle erscheinen dann im Tabellenblatt "Dokumente" und können mit dem Wolken-Symbol angesehen, bearbeitet oder ausgedruckt werden.

Dokumente können wie bisher über die "Wolke" **4D** heruntergeladen werden, es gibt nun aber auch die Möglichkeit, ein (pdf-)Dokument bzw. Bilder über das Symbol  $\Xi$  nur anzusehen. Es muss nur in den Einstellungen des Internetbrowsers, in dem man sein DD-Portal öffnet, eingestellt werden, dass Öffnen von Pop-ups für diese Anwendung erlaubt sind, siehe Beispiel Firefox:

![](_page_28_Picture_58.jpeg)

![](_page_28_Picture_59.jpeg)

Hinweis: Bearbeitungen in den erzeugten Word-Dokumenten sind zwar möglich, werden aber nicht automatisch gespeichert. Bearbeitete Dokumente müssen mit dem Schalter "+ AUS DATEI" erneut hochgeladen werden. Das gilt insbesondere für die NK- Liste nach Bearbeitung durch die Stelle und die Begutachter, die im Verfahrensschritt "VM" auf dieselbe Weise hochzuladen ist.

Der von allen Begutachtern komplett fertiggestellte Bericht -und nur dieser- wird vom leitenden Begutachter beim "Speichern + Bericht generieren" durch Beantwortung der Frage "Bericht abschließen?" mit "JA" abgeschlossen. Der Bericht kann von den Begutachtern danach nicht mehr bearbeitet werden. Solange noch weitergearbeitet werden muss, ist diese Abfrage unbedingt mit "NEIN" zu beantworten.

![](_page_29_Picture_49.jpeg)

<span id="page-29-0"></span>Nach Bearbeitung des NK-Protokolls durch die Stelle und Ergänzung der abschließenden Beurteilung durch die Begutachter ist dieses im Verfahrensschritt "VM" hochzuladen.

### **4.2.3 Verfahrens-Akkreditierungsumfang**

Der Verfahrens-Akkreditierungsumfang stellt die Dokumente (z.B. Normen, SOPs, Anforderungsdokumente) dar, welche für dieses Verfahren ausgewählt wurden.

![](_page_30_Picture_74.jpeg)

Alle Dokumente, die Teil des KBS-Akkreditierungsumfangs sind, werden angezeigt. Die Dokumente, die im Verfahren zu behandeln sind, haben die Kennzeichnung "Teil des Verf." - "Ja". Nur diese können auch bearbeitet werden.

Mit der Filterfunktion "Sachverständige" können die Dokumente, die einem oder mehreren Sachverständigen/innen zugeordnet sind, gefiltert werden, um nur die Dokumente zu zeigen, die Teil von "Meine Verfahren" sind.

![](_page_30_Picture_75.jpeg)

Um wieder alle Dokumente sehen zu können, muss der Filter wieder weggeschaltet werden.

Das Begutachtungsteam hat gemäß der Bestellung die Aufgabe, diese zu begutachten und elektronisch durch Änderung des Status entsprechend zu kennzeichnen. Es dürfen jedoch nur jene Begutachter Verfahren bearbeiten, für die sie bestellt wurden und für die daher die Kompetenz durch Akkreditierung Austria zuvor festgestellt wurde.

Es können nur Dokumente bearbeitet werden, die Teil des Verfahrens sind. Da nur Sachbearbeiter/innen Dokumente zum Teil des Verfahrens machen können, muss mit AA Kontakt aufgenommen werden, wenn ein weiteres Dokument Teil des Verfahrens werden soll.

Ein Dokument mit Status "Angefordert" (=REQUESTED) kann nur mehr dann einem Verfahren hinzugefügt werden, wenn es auch ein Antragsdatum enthält. Dieses wird erst eingefügt, wenn die KBS mittels Knopf "ÄNDERUNG BEANTRAGEN" und anschließendem "Kostenpflichtig Beantragen" den digitalen Antrag gestellt hat.

![](_page_31_Picture_25.jpeg)

Um ein Dokument zu ändern ist nur auf das Dokument zu klicken, damit ist man in der Maske "Verfahren bearbeiten"

**Wird hier ein Dokument von einem dazu bestellen SV geändert** (auch nur um den Namen des SV einzufügen und damit zu dokumentieren, dass das Dokument vom SV begutachtet wurde)**, ist unbedingt unmittelbar der Status des Dokumentes durch den SV ebenfalls zu ändern.** 

Es sind die folgenden Status verfügbar:

![](_page_32_Picture_133.jpeg)

![](_page_33_Picture_138.jpeg)

Sachverständige haben nur jene Status zu verwenden, bei denen das in der dritten Spalte oben explizit (in grün) angeführt ist.

Achtung: SV dürfen im Reiter "Dokument bearbeiten" keinesfalls

- ein **Geltungsbeginn- Datum** eintragen, herauslöschen oder dieses ändern!
- Auch der Schieber "Gebührenfrei" oder "Redaktionell" darf nicht benützt werden.
- Die ICS-Fachgebiete sollen nur nach Absprache mit dem zuständigen Sachbearbeiter geändert werden!

Wenn ein Begutachter ein Dokument als Stichprobe zieht, dann ist der eigene Name als Prüfer auszuwählen und der Grund der Stichprobenauswahl anzugeben. Nach Speichern des Dokuments erscheint in der Liste bei diesem Dokument "SV geprüft". So sind auch alle anderen Dokumente in der Liste des Verfahrens- Akkreditierungsumfangs gekennzeichnet, wenn jemals ein Begutachter dieses Dokument geprüft hat und seinen Namen als Prüfer eingetragen hat.

![](_page_34_Picture_31.jpeg)

**Vorerst ist Akkreditierung Austria noch per E-Mail durch den LSV darauf hinzuweisen, dass das SV-Team eine Begutachtung abgeschlossen hat** (also nach Behebung der NKs oder spätestens 8 / 12 Wochen nach letztem Begutachtungstag). **Danach sind Änderungen durch SV in diesem Verfahren nicht mehr zulässig außer nach ausdrücklicher Aufforderung durch AA**.

<span id="page-34-0"></span>![](_page_34_Picture_32.jpeg)

nach Drücken des Knopfes wird ein Entwurf eines E-Mails generiert:

![](_page_35_Picture_86.jpeg)

**TEST AUSTRIA GMBH** 

Konformitätsbewertungsstelle: **TEST GMBH** 

#### Verfahren:

RA - at.gv.lfrz.akkreditierung-austria-p/administration/organization/48823/program/923/cycle/112007/procedure/319411

Sachbearbeiter: **Peter Neumaver** 

Meine Nachricht:

Der angegebene Link zum Verfahren "at.gv.lfrz.akkreditierung-austria-p/administration/organization/48823/program/923/cycle/112007/procedure/319411" ist kein vollständiger Link mehr, sondern es wird nur der Pfad als Text ausgeben.

Um zum Verfahren über den Internet-Browser gelangen zu können, muss der Pfad durch die Server-Informationen ergänzt werden, die je nach Einstieg ins DD\_Portal unterschiedlich sein kann. Nach dem Einstieg über das USP-Portal muss der Pfad beispielsweise durch "https://www.usp.gv.at/" ergänzt werden.

Nach Eingabe der vervollständigten Adresse (https://www.usp.gv.at/at.gv.lfrz.akkreditierung-austria-t/administration/organization/48823/program/923/cycle/112007/procedure/319411) in die Adress-Zeile des Internetbrowsers gelangt man dann direkt zum Verfahren.

Sachbearbeiter der Akkreditierung Austria geben hier zB. "https://ls1.portal.at/" vorneweg ein, die vollständige Adresse lautet dann "https://ls1.portal.at/at.gv.lfrz.akkreditierung-austria-p/administration/organization/48823/program/923/cycle/112007/procedure/319411".

Über die Schaltfläche "NORM ABGLEICH" können die KBS und Sachverständigen bereits durch Akkreditierung Austria akkreditierte Dokumente (Normen, SOPs) - die damit der Öffentlichkeit bekannt sind - suchen und allenfalls übernehmen. Der Perinorm-Abgleich findet aus lizenzrechtlichen Gründen ausschließlich durch eine Person von Akkreditierung Austria statt.

Für die Suche nach Dokumenten können Teile der Dokumentnummer und/ oder des Dokumenttitels eingegeben werden.

#### Norm Suche

![](_page_36_Picture_102.jpeg)

#### HINWEIS:

Für die Suche wird jedoch empfohlen, nur eines der beiden Suchfelder auszufüllen bzw. eines der beiden zu löschen, denn das Suchfeld für die Dokumentnummer und das für den Dokumenttitel sind mit einem "UND" verknüpft, sodass nur Treffer angezeigt werden, welche beide Suchbegriffe gleichzeitig und in exakt den angegebenen Formulierungen enthalten.

Durch Klick auf die Checkbox einer Ergebniszeile und anschließenden Klick auf die Schaltfläche "ÜBERNEHMEN" werden die Grunddaten des Dokuments automatisch in die Erfassungsmaske übernommen. Zu diesen Daten zählen:

- Vollständige Dokumentnummer
- Vollständiger Dokumenttitel
- Ausgabedatum
- Historisch
- Fachgebiete

Durch Klick auf die Schaltfläche "ÜBERNEHMEN" wird das Dokument gespeichert und in den gewünschten Verfahrens-Akkreditierungsumfang aufgenommen.

#### <span id="page-36-0"></span>**4.2.4.1 Akkreditierungsumfang des laufenden Verfahrens ausdrucken**

Im Verfahrensschritt "BPI" bzw. "AU" gibt es die Möglichkeit, unter "Dokumente" mit dem Knopf "+ AUS VORLAGE" durch Auswahl der Verfahrensschritt Vorlage "Akkreditierungsumfang\_KBS\_Verfahren" bzw. (nur für Zertifizierungsstellen) "Akkreditierungsumfang\_KBS\_Verfahren (Zertifizierungsstellen)" den aktuell zu behandelnden Akkreditierungsumfang in ein WORD-Dokument zu exportieren.

Der Export ist nach der Vorlage eines Akkreditierungsumfangs, wie er im Parteiengehör aufscheinen würde, wenn das Parteiengehör in diesem Moment erstellt würde, aufgebaut. Es sind daher auch die derzeit hinterlegten Status der Dokumente in der ersten Spalte dargestellt ("N" für neue, "R" für redaktionell geänderte, "Z" für zurückgezogene Dokumente) und auch alle bis dato zurückgezogenen Dokumente am Ende der Liste angeführt (die Status-Einträge und die zurückgezogenen Dokumente sind dann im Bescheid nicht mehr angegeben). Hinweis: Akkreditierte Dokumente, die geändert werden sollen und im Verfahren den Status "angefordert" haben, werden aufgrund eines Programmfehlers derzeit nicht mit "A" gekennzeichnet.

Im Reiter "Verfahrensschritte" die Zeile "BPI" oder "AU" anklicken:

# Verfahren "Ü2024-1" bearbeiten

für TEST AUSTRIA GMBH, Prüflaboratorium, ID 0498

![](_page_37_Picture_43.jpeg)

#### Dann erscheint die Detailansicht:

## Verfahrensschritt bearbeiten

![](_page_38_Picture_32.jpeg)

### Nach Drücken des Reiters "Dokumente" erscheint:

![](_page_38_Picture_33.jpeg)

Hier kann entweder über den Knopf "+ AUS DATEI" ein Dokument hochgeladen werden (was hier geschehen ist, und zwar der Begutachtungsplan wurde hochgeladen) oder über den Knopf "+ AUS VORLAGE" kann aus 2 Vorlagen die passende ausgewählt werden (wobei die zweite Vorlage nur für Zertifizierungsstellen vorgesehen ist):

![](_page_38_Picture_34.jpeg)

und nach Wegnehmen des Hakerls "Dokument speichern?"

#### Dokument Auswahl

Bitte wählen Sie aus dem Drop-Down die gewünschte Vorlage aus, in dem die aktuellen Werte generiert werden. Verfahrensschritt Vorlage Akkreditierungsumfang\_KBS\_Verfahren okument speichern? □ ABBRECHEN DOKUMENT HERUNTERLADEN

das WORD-Dokument mit dem Akkreditierungsumfang durch Drücken auf den Knopf "DOKUMENT HERUNTERLADEN" generiert werden kann:

![](_page_39_Picture_51.jpeg)

Nach Drücken von "Bearbeitung aktivieren" erscheint eine Warnung, die jedenfalls mit "Ja" beantwortet werden muss:

![](_page_39_Picture_52.jpeg)

dann werden die Platzhalter mit den realen Daten der KBS von DigiDAISY befüllt und das Dokument generiert:

#### Prüflaboratorium

Rechtsperson:

Ident Nr.

**Stubenring 1, 1010 Wien** 0999-1

Datum der Erstakkreditierung

#### Level 3 Akkreditierungsnorm EN ISO/IEC 17025:2017

Gemäß § 7 §§§ 2012 sind die der Akkreditierung zu Grunde liegende harmonisierte Level 3 Akkreditierungsnorm sowie die von der EA - European go-operation fog Accreditation, der ILAC - International Laboratory Accreditation Cooperation, und der Akkreditierung Austria zutreffenden Anleitungsdokumente/Leitfäden bzw.<br>- Accreditation, der ILAC - International Laboratory Accreditatio Bestimmungen, welche ebenso verbindlich in der jeweils geltenden Fassung einzuhalten sind.

zusätzliche Level 4<br>Normanforderungen<br>gemäß EA-1/06 sonstige Anforderungen

**Testorganisation der Akkreditierung Austria** 

 $\begin{bmatrix} 1 & 1 \\ 1 & 1 \end{bmatrix}$ II von Z Konformitätsbewertungsverfahrer

 $\overline{1}$ 

#### IdentNr0999-1 Prüflaboratorium AA-TestOre Standort Rinnböckstraße 15/2, 1110 Wien

![](_page_40_Picture_90.jpeg)

1) Anderungen gegenüber dem bisherigen Akkeditierungsunglang sind in der letten Spabe (nur in diesem Parteiongehöf) wir falgt gekenneichnet. A... geänderte Dokumente R... redaktionell geänderte Dokumente P. P. redaktionell

![](_page_40_Picture_91.jpeg)

## <span id="page-40-0"></span>**4.3 Kostensätze**

.<br>**Ö** Konfo

Im Register "Kostensätze" sind die für das Verfahren gültigen Kostensätze zwecks Einsicht hinterlegt. Die Liste von Kostensätze kann anhand von Gebühr oder Preis steigend oder fallend sortiert werden, indem man auf den Namen einer dieser Spalten klickt.

![](_page_41_Picture_42.jpeg)

## <span id="page-41-0"></span>**4.4 Bewertungen**

Die einzelnen Teammitglieder sind weiterhin aufgefordert, den leitenden Begutachter und der leitende Begutachter die Teammitglieder zu bewerten. Dies hat über diese Kachel "Bewertungen" zu erfolgen. Solange kein Datum eingetragen ist, bleiben die durchzuführenden Bewertungen "offen".

Im Register "Bewertungen" sind von Ihnen bisher erfasste Bewertungen zum Verfahren aufgelistet. Diese können anhand vom Datum steigend oder fallend sortiert werden, indem man auf den Namen dieser Spalten klickt.

![](_page_41_Picture_43.jpeg)

Einträge pro Seite $\begin{vmatrix} 100 & \frac{1}{2} \end{vmatrix}$  Seite: 1  $\begin{vmatrix} 2 & 1 \end{vmatrix}$ 

Falls mindestens ein Sachverständiger dem Verfahren zugeordnet ist, kann per Klick auf die "+ BEWERTUNG SACHVERSTÄNDIGER" Schaltfläche eine neue Bewertung angelegt werden. Nachdem die Schaltfläche ausgewählt wurde, öffnet sich ein kurzer Online-Fragebogen mit einigen Fragen zum Sachverständigen und der abgehaltenen Begutachtung.

### Bewertung für Verfahren "Ü2024-1" bearbeiten

![](_page_42_Picture_50.jpeg)

In diesem Online-Fragebogen ist zunächst der Sachverständige auszuwählen, wenn es unter "Verfahrensschritt" eine Auswahlmöglichkeit gibt, der jeweils zu bewertende Verfahrensschritt auszuwählen und im Anschluss sind die einzelnen Fragen zu beantworten.

Es müssen nicht alle Felder bewertet werden, wenn das aufgrund der Begutachtung nicht möglich war. Es wird weiterhin ersucht, besonders im letzten Feld ("Bemerkungen" in Schriftform die Eindrücke bekanntzugeben, diese sind für Akkreditierung Austria sehr wertvoll.

Hinweis: Bewertungen können auch noch nachträglich eingetragen werden, wenn das Verfahren bereits geschlossen wurde.

# <span id="page-43-0"></span>**4.5 Sachverständige**

Das Register "Sachverständige" enthält alle zum Verfahren bestellten Begutachter. Die Auflistung der Sachverständigen ist zweigeteilt.

![](_page_43_Picture_53.jpeg)

Sollte neben dem SV-Namen eine rote Box aufscheinen (im Beispiel oben beim Fachgebiet 92.300.00), bedeutet das, dass hier von AA spezifische Vorgaben gemacht worden sind, die zu befolgen sind.

Durch einfaches Klicken auf die rote Box werden diese angezeigt.

Durch Klicken in eine Zeile eines Fachgebiets wird eine Liste mit den zugehörigen Dokumenten angezeigt und zu welcher KBS diese gehören. Diese Option der Darstellung wurde gleich wie in der ICS-Darstellung des Verfahrens-Akkreditierungsumfangs gestaltet. Die zweite Liste enthält alle weiteren im Verfahren bestellten Begutachter (z.B. leitender Sachverständiger) zum Verfahren zur Information.

![](_page_43_Picture_54.jpeg)

# <span id="page-44-0"></span>**4.6 Abrechnungen**

Alle Abrechnungen Ihrer Barauslagen sind über die DigiDAISY abzurechnen.

![](_page_44_Picture_52.jpeg)

Mit "+" neue Rechnungen anlegen

![](_page_44_Picture_53.jpeg)

Status "in Bearbeitung" (kann mit <sup>SPEICHERN UND SCHLIESSEN</sup> gespeichert und jederzeit weiter bearbeitet werden)

Status "eingereicht" (Nach Drücken des Buttons SPEICHERN UND EINREICHEN andert sich der Status und die Rechnung kann nicht mehr vom SV geändert werden, bei Bedarf ist dann die bei Akkreditierung Austria für die SV-Abrechnungen zuständige Sachbearbeiterin, ansonsten auch der für das Verfahren zuständige Sachbearbeiter zur Zurücksetzung des Staus auf "in Bearbeitung" an SV zu ersuchen).

Nach Einreichung wird die Rechnung von AA geprüft. Bei Fehlern kann der Status von AA auf "in Bearbeitung" zurückgesetzt und vom Begutachter wieder bearbeitet werden

Status "abgelehnt" (kommt nur von AA, wenn Rechnung aus unterschiedlichsten Gründen wie insbesondere fehlerhafte Abrechnungen nicht bezahlt werden kann)

Status "zugelassen" (AA-Prüfung erfolgreich abgeschlossen, jedoch noch nicht der KBS zur Zahlung vorgeschrieben)

Status "abgerechnet" (Begleichung der Barauslagen wurde von AA der KBS zur Bezahlung vorgeschrieben und ist daher für AA erledigt)

Im Reiter "Positionen" ist durch "+" eine neue Abrechnungsposition anzulegen. Dabei sind zur Erleichterung im Feld "Typ" mehrere vordefinierte Ausgabenpositionen angeführt, Sie können jedoch auch zusätzliche Positionen anlegen, die Sie dann im Feld "Beschreibung" näher definieren müssen.

Zum Nachweis angefallener Ausgaben sind für die Begutachtungs-Nebenkosten (zum Nachweis des verrechneten km-Geldes Routenplaner, Bahnkarten, Hotel-Rechnungen, u.dgl.m.) im Reiter "Anhänge" die jeweiligen Nachweise hochzuladen. Hier können SV auch zusätzlich Ihre Rechnung hochladen (es müssen aber auch in diesem Fall vom SV die einzelnen "Positionen" eingetragen werden).

Hinweis: Abrechnungen können auch noch nachträglich eingetragen werden, wenn das Verfahren bereits geschlossen wurde.

### <span id="page-46-0"></span>**4.6.1 Neue Felder für Rechnungspositionen in SV-Abrechnung**

#### Neue Felder:

o Einheit (z.B. Anzahl, Beleg, Kilometer, Stunden, Halbtage), Pflichtfeld

![](_page_46_Picture_61.jpeg)

- o Jetzt könnte ein SV theoretisch auch Stunden eingeben, die Kosten würden dann stundenweise abgerechnet und nicht halbtageweise (Standardvorgabe). Eine stundenweise Abrechnung wird von Akkreditierung Austria jedoch derzeit nicht akzeptiert, es ist daher weiterhin ausschließlich die Standardvorgabe der Einheit "Halbtage" für die Abrechnung von Begutachtungstagen auszuwählen.
- o Menge (Kommazahl, 3 Nachkommastellen), Pflichtfeld
- o Einzelpreis (netto), Pflichtfeld (Kommazahl, 2 Nachkommastellen) Hier wird der Standardvorgabe entsprechend der Halbtagessatz 560 (neu) bzw. 400 (alt) vorausgefüllt, auch wenn Stunden ausgewählt wurde, wo 140 (neu) bzw. 100 (alt) ausfüllt werden sollte.

Sachverständiger Angaben

![](_page_47_Picture_21.jpeg)

Es sind nun die Netto-Beträge einzugeben, die Ust-Beträge und Brutto-Beträge werden entsprechend dem USt-Satz richtig errechnet und müssen/können nicht mehr eingegeben werden.

Die gelb gekennzeichneten Felder können bearbeitet werden.

o In Folge wird das Feld Bruttobetrag automatisch berechnet

### <span id="page-48-0"></span>**4.6.2 Reisezeit als Rechnungspositionen in SV-Abrechnung**

- o Neuer Positionstyp "Reisezeit":<br>Sachbearbeiter Angaben  $f$  Typ  $\ddot{\phantom{0}}$ Audit Kosten Reisekosten Reisezeit **Rruttohetra** o Für den neuen Positionstyp werden in der Beschreibung folgende Vorschlagswerte geben: ▪ Anreise ▪ Abreise o Für diesen Typ gibt es folgende zusätzliche Datenfelder: ▪ Bis (Datum/Uhrzeit) Pflichtfeld o Folgende Felder werden im Anschluss automatisch befüllt:
	- Einheit … Stunden
	- Menge … Gerundet auf 15 Minuten
	- Einzelpreis ... mit 0 vorbefüllt und gesperrt
- $\circ$  Das Feld "Einheit" ist für Positionen vom Typ Anreise und Abreise gesperrt
- o Das Feld "Menge" kann eingegeben werden
- o derzeit können Reisezeiten nicht verrechnet werden, das Feld "Einzelpreis" ist daher auf Null gesetzt und könnte nur von SB verändert werden (nicht von Begutachtern)

![](_page_49_Picture_12.jpeg)

Diese Eingaben dienen vorerst ausschließlich der Sammlung von Daten als Grundlage einer allenfalls zukünftigen Kostenverrechnung für Reisezeiten für Sachverständige.

# <span id="page-50-0"></span>**4.6.3 Vorbefüllung Einheit/Menge/Einzelpreis in Rechnungspositionen bei SV-**

### **Abrechnung**

o Je nach Positionstyp und Auswahl einer vorgeschlagenen Positionsbe-

schreibung werden die Felder Einheit, Menge und Einzelpreis u.a. wie folgt vorbefüllt:

![](_page_50_Picture_79.jpeg)

### <span id="page-50-1"></span>**4.6.4 Generierung von Rechnungen**

- o Sachverständige können über das Portal eigenständig eine Rechnungsvorlage (inkl. Platzhalter) hochladen
- o Das Upload Feld ist im Tab "Stammdaten" am Ende des Blocks "Verrechnung" eingefügt worden.

#### Anzeige im SV-Portal:

![](_page_50_Picture_80.jpeg)

- achter ein Musterdokument inkl. der dafür benötigten Platzhalter erhält
- o Der SV kann die Vorlage bearbeiten und als eigene Vorlage hochladen

*Die Knöpfe können aber nur vom Begutachter bedient werden, wenn die entsprechenden Rechte von AA gesetzt wurden.* 

o In der Erfassung einer konkreten Abrechnung gibt es dann einen Button "Rechnung generieren" (dieser ist jedoch nur sichtbar, wenn auch eine

![](_page_51_Picture_28.jpeg)

o Beim Klick auf den Button wird ein Word-Dokument erstellt und gleich heruntergeladen

# <span id="page-52-0"></span>5 Offene Terminvereinbarungen

Liste der offenen Termine von KBS-Verfahren, denen der Begutachter zugeordnet und bestellt ist, solange der Verfahrensschritt "AU" Datum "eingetragen" leer. Wenn ein Termin vereinbart wurde, dann ist der IST-Termin vom LSV in "Termin" und in "eingetragen" einzutragen. Bei Terminänderung sind wieder beide Daten vom LSV richtigzustellen.

Erst nachdem die Begutachtung stattgefunden hat (nicht vorher) sind die Felder "eingetragen" und "erledigt" auf das richtige Datum des ersten Begutachtungstages ("eingetragen") und Datum des letzten Begutachtungstages ("erledigt") vom LSV zu ändern; "Termin" danach bitte nicht mehr ändern!

# <span id="page-53-0"></span>6 Offene Begutachtungsberichte

Offene Termine von KBS-Verfahren, denen der Begutachter zugeordnet und bestellt ist, werden ab dem Datum [heute()+14 Tage] in der Liste der offenen Begutachtungsberichte solange angeführt, bis im Verfahrensschritt "BB" das Datum der Erledigung im Feld "erledigt" eingetragen wird.

Wenn ein Begutachtungsbericht, der direkt in der DigiDAISY erstellt wurde, fertig gestellt wurde (elektronischer Bericht "abschließen, speichern und absenden"), wird das Datum im Feld "erledigt" automatisch eingetragen und scheint somit in der Liste der "offenen Begutachtungsberichte" nicht mehr auf.

# <span id="page-54-0"></span>7 Offene Freigaben

![](_page_54_Picture_1.jpeg)

Beim Klick auf die Kachel erhalten Sie eine Liste der betroffenen Verfahren von KBS-Verfahren, denen Sie als Begutachter zugeordnet sind und die den Status "in Bearbeitung" haben, und können diese einzeln durch Auswahl über einen Dialog entsprechend bestätigen bzw. ablehnen.

Bei regulär geplanten Begutachtungen im Akkreditierungszyklus wird ca. 4 Monate vor einer regulären Überwachung bzw. ca. 6 Monate vor einer Re-Akkreditierung die KBS aufgefordert, der Begutachtung zuzustimmen und hat dann 2 Wochen Zeit, etwaige Änderungen in den Akkreditierungsumfängen zu beantragen.

Erst nach der Zustimmung durch die KBS wird ein Begutachtungsteam gesucht.

In dem Moment, in dem der für das Verfahren zuständige Sachbearbeiter der Akkreditierung Austria einen Begutachter für ein Begutachtungsverfahren auswählt, wird das unmittelbar in die Liste der "offenen Freigaben" aufgenommen und auf der Einstiegseite wird die Anzahl in der Kachel "offenen Freigaben" aktualisiert (um 1 erhöht).

Dieser Schritt ist NEU und wird VOR der tatsächlichen Bestellung ausgeführt, um sicherzustellen, dass der jeweilige Begutachter dann wirklich Zeit hat und auch nicht in Bezug auf die Unparteilichkeit eingeschränkt ist. Es soll damit verhindert werden, dass Bestellungen von SV-Teams wiederholt werden müssen, wenn Begutachter aus dem bestellten Team erst mit der Bestellung von ihrer Beauftragung durch Akkreditierung Austria erfahren und dann aus unterschiedlichsten Gründen ablehnen (müssen).

Wird die Kachel "offenen Freigaben" gedrückt, kann die Liste der Verfahren eingesehen werden. Dabei gibt es eine kurze Zusammenfassung, aus der ersichtlich ist, für welche Fachgebiete/ Funktionen der Begutachter vorgeschlagen wird.

Wird eine Zeile angeklickt, kommt man sofort in die Freigabemaske und man muss zustimmen oder ablehnen.

Um Details des Begutachtungsverfahrens vor Zustimmung/ Ablehnung einsehen zu können, sollte man vorerst nichts anklicken und aus dieser Liste wieder herausgehen und über die Einstiegseite ("Home") die Kachel "Meine Verfahren" auszuwählen.

Wenn man dort das Verfahren anklickt, für das eine Zustimmung erwartet wird, kann man sich die Organisation/ KBS, das Programm, den Verfahrensstand (**AU-Soll-Termin**, Anträge, Jahresberichte,...), den zu begutachtenden Umfang, SV-Team und Aufträge, etc. im Detail ansehen und auch in den jeweiligen Vorverfahren (dort sind Sie entweder schon einmal bestellt gewesen oder als "Beobachter" eingetragen) bereits die Unterlagen ansehen (Leserecht für das Verfahren und für die vorangegangenen Begutachtungsberichte, Nicht-Konformitäten, ...) und dann entscheiden, ob man für diese Begutachtung zur Verfügung stehen kann/ will.

Erst dann ist es sinnvoll, über "offenen Freigaben" zuzustimmen oder abzusagen.

**Wichtig**: Da AA als Behörde tätig ist, muss das Begutachtungsverfahren derzeit nach wie vor mittels ELAK und dem daraus resultierenden offiziellen Bestellschreiben abgewickelt werden. Die bloße elektronische Zustimmung über "offene Freigaben" gilt derzeit noch nicht als offizielle Zustimmung.

Daher werden, nachdem alle nominierten Begutachter elektronisch zugestimmt haben, die offiziellen Bestellschreiben erstellt und weiterhin per E-Mail zugestellt.

#### **Dieses E-Mail muss wie bisher zur Zustimmung per E-Mail rückbestätigt werden.**

Sollten Sie von Akkreditierung Austria binnen 14 Tagen nach dem Erhalt der Bestellung keine andersartige Mitteilung erhalten, kann mit Begutachtungsaktivitäten begonnen werden und solche nur danach verrechnet werden.

## **Abkürzungen**

![](_page_56_Picture_102.jpeg)

![](_page_57_Picture_18.jpeg)

## **Bundesministerium für Arbeit und Wirtschaft**

Stubenring 1, 1010 Wien +43 1 711 00-0 [akkreditierung@bmaw.gv.at,](mailto:akkreditierung@bmaw.gv.at) bmaw.gv.at